## Android 安装及操作方式

- 1. 安装方式
- a. 点击桌面的 GooglePlay , 在搜寻的部分输入 jetcom ,Search

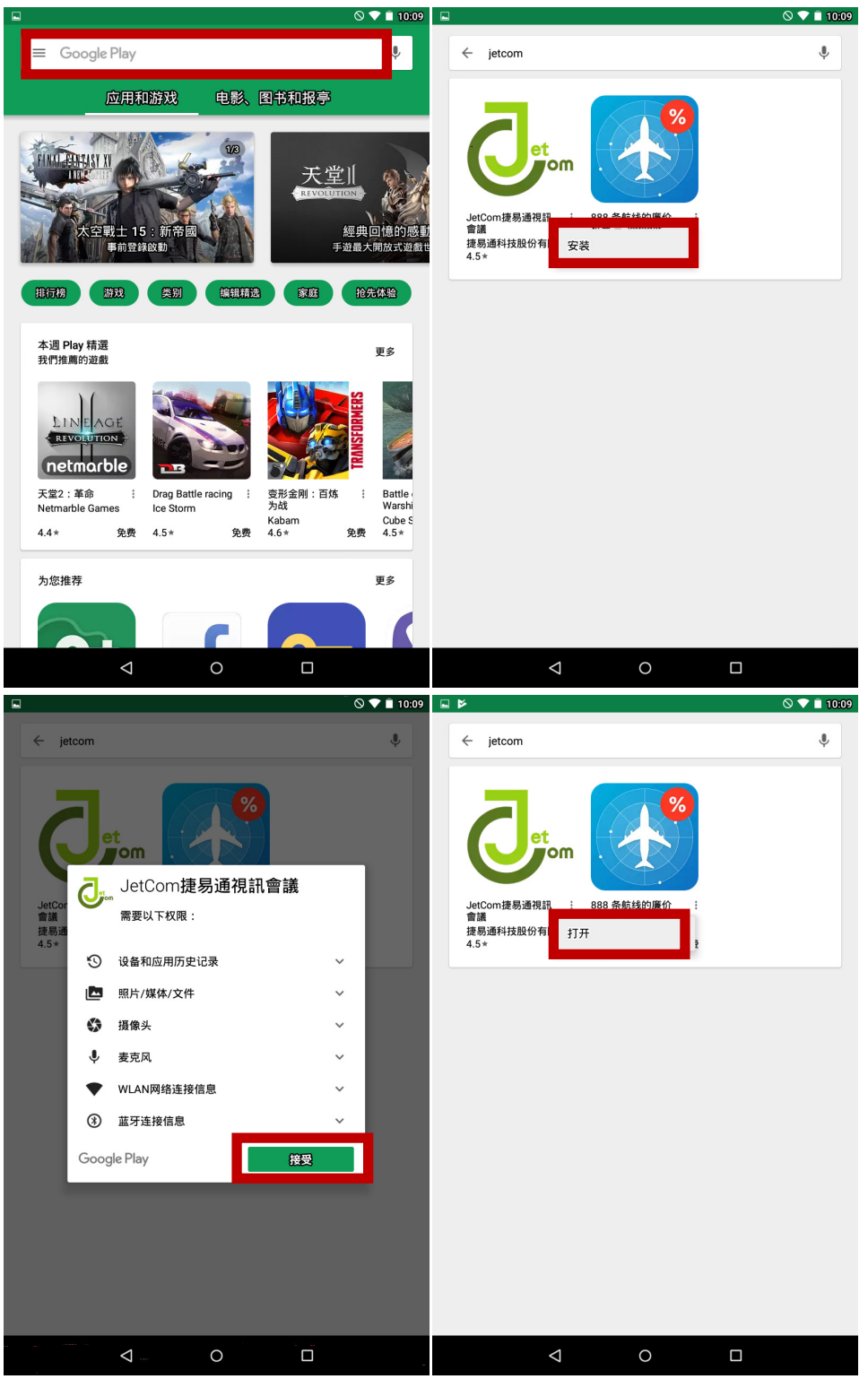

b. 从 JetCom 官方下载,点击[视讯软体下载]

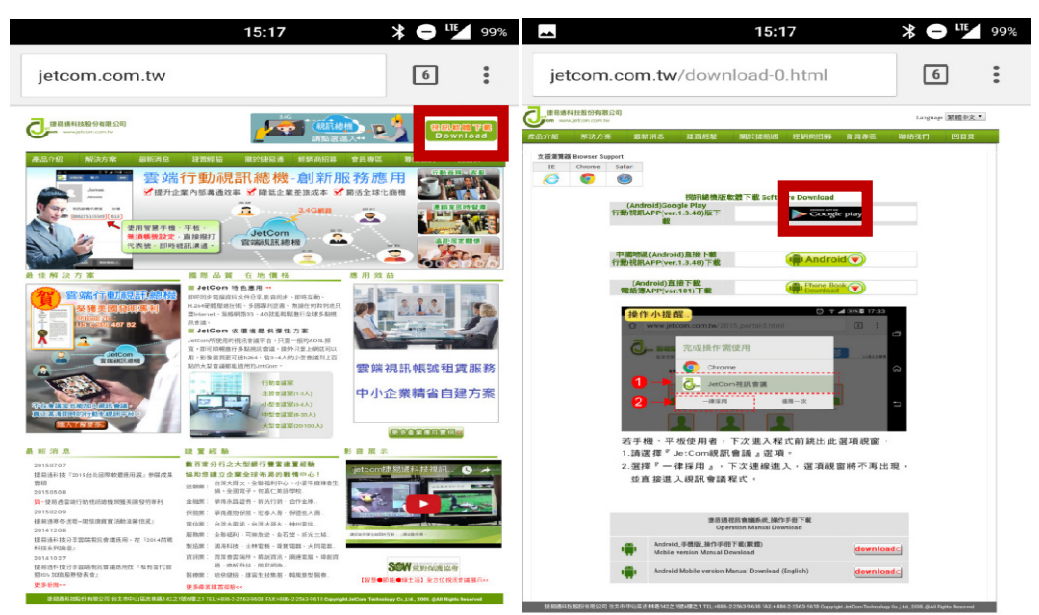

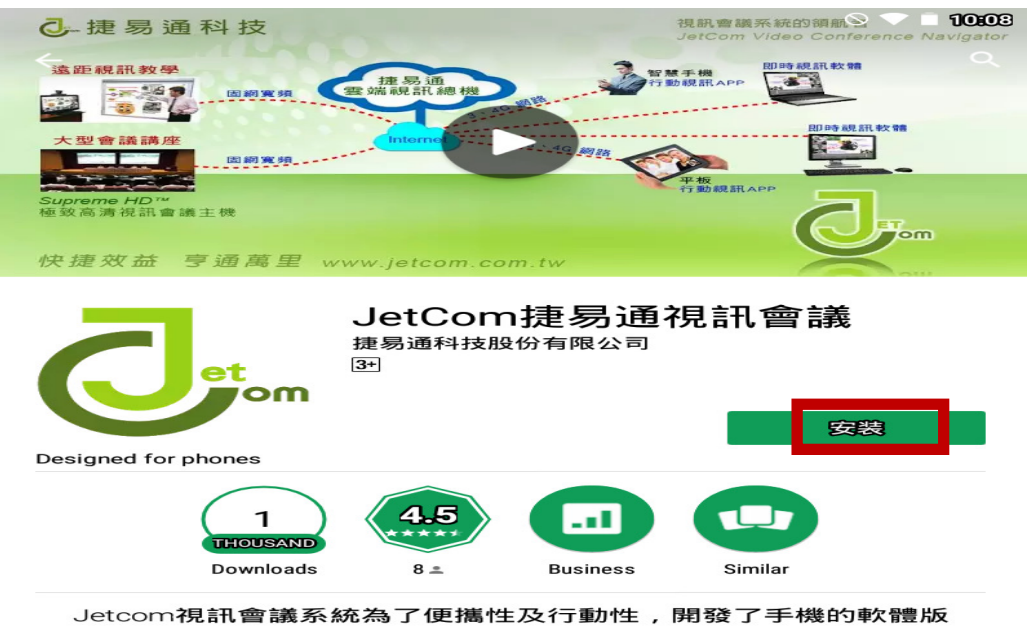

本,讓視訊會議能夠達到 [anytime, anywhere, anydevice]。

了解更多

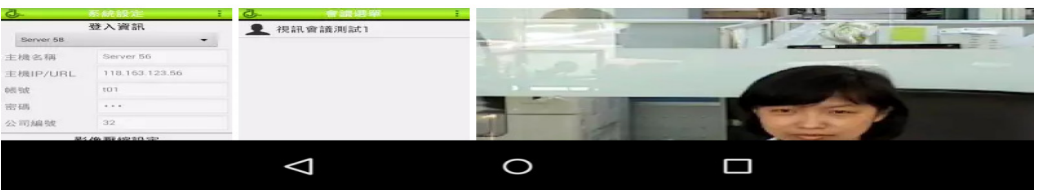

- 2. 开启 JetCom App
- a. 询问是否接受 JetCom 通知服务

b. [我有 JetCom 帐号] 拥有视讯会议的登入资讯

b.1 [我有收到一则会议通知] 收到 JetCom 的会议超连结

c. 将以下资讯输入完,点选[储存]

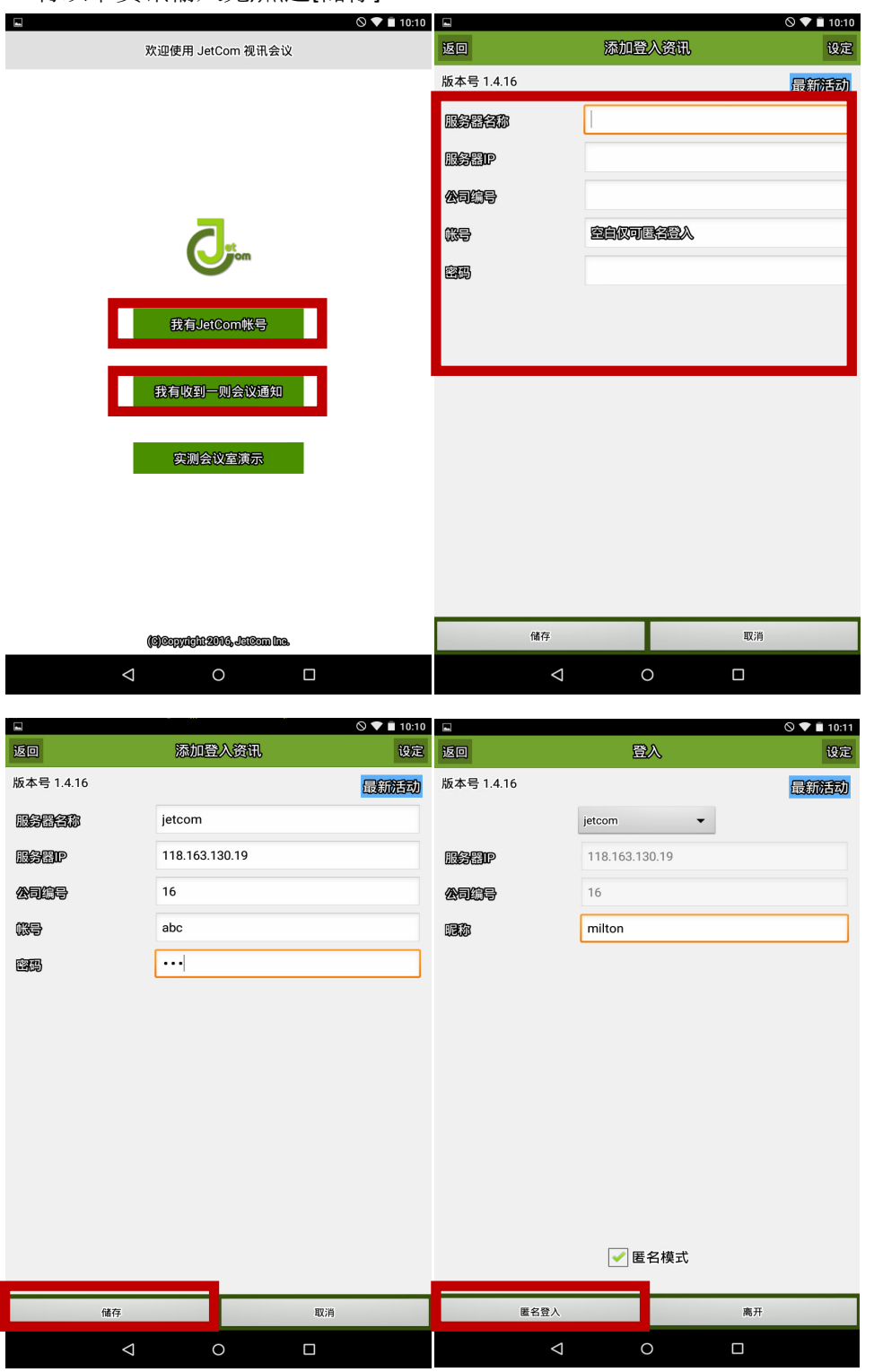

## c.1 或是选择匿名登入

d. 确认登入方式后,点击登入按钮

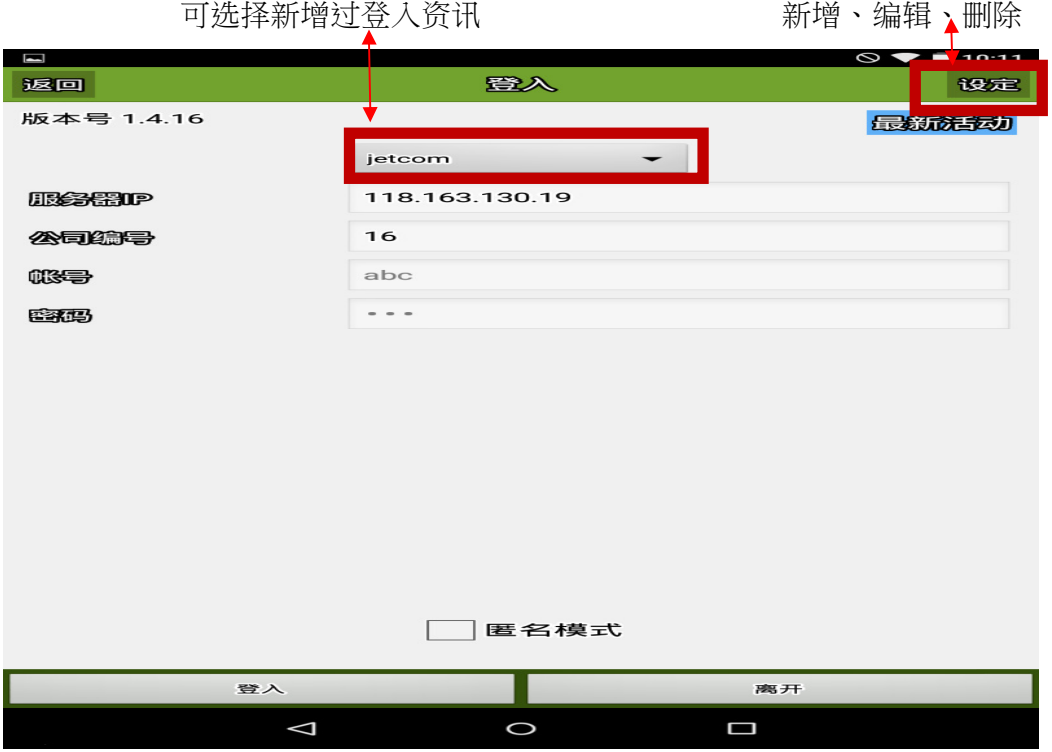

- 3. 开会方式
- a. 从现有会议开会
- b. 使用[通讯录]勾选与会人员开会

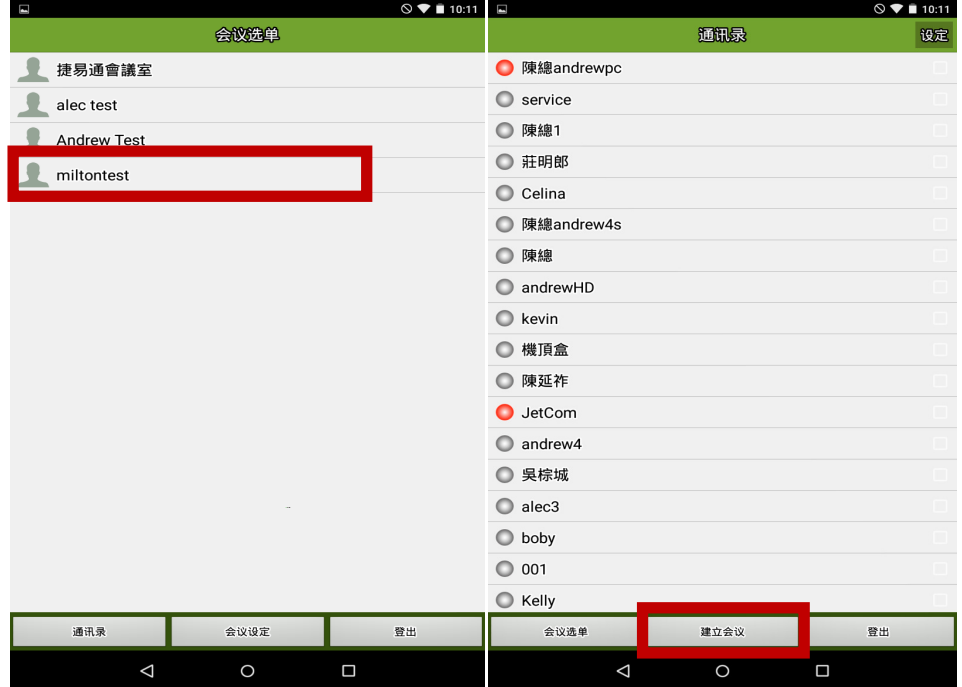

4. 进入会议,语音通话模式 , 点击[视频通话]

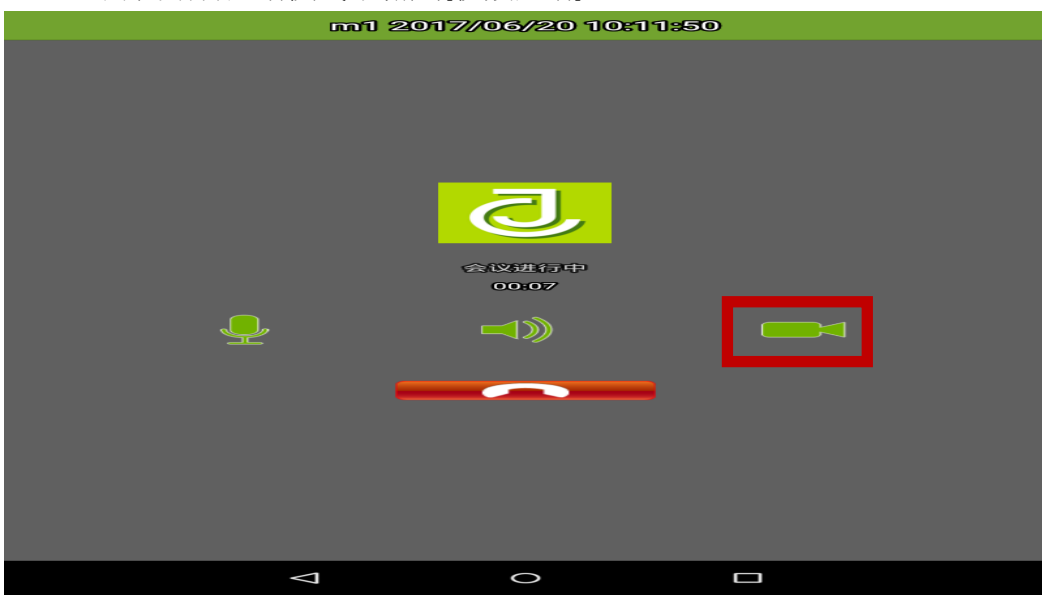

5. 视频按钮解说

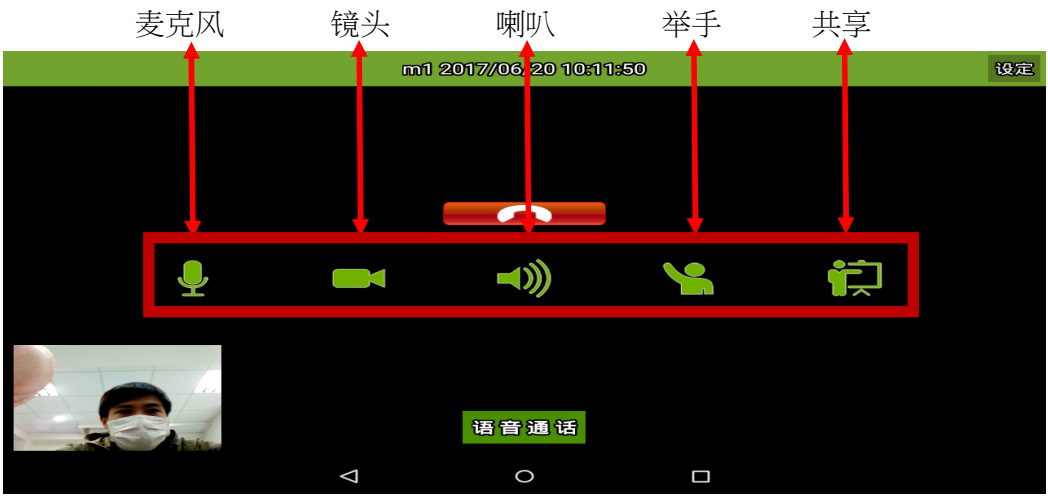

点击设定 , 切换想看的成员影像 , 点选成员->切换影像

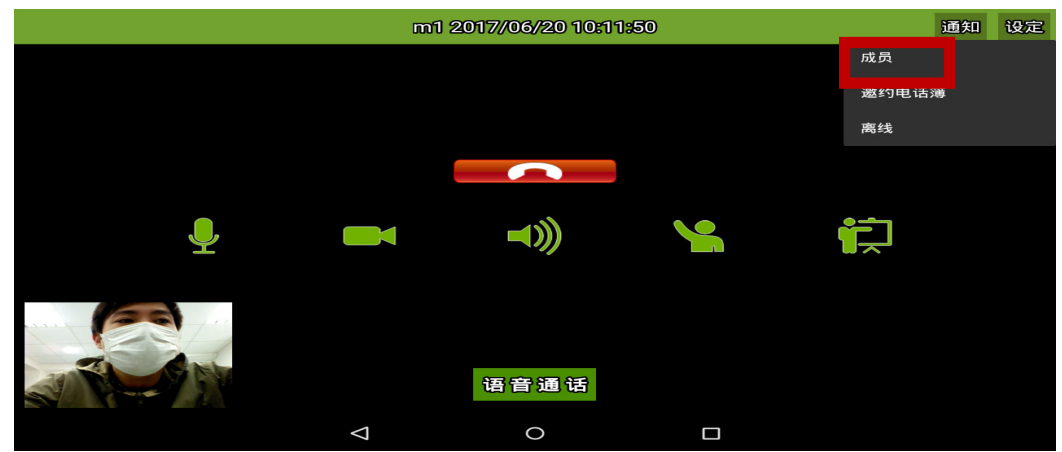

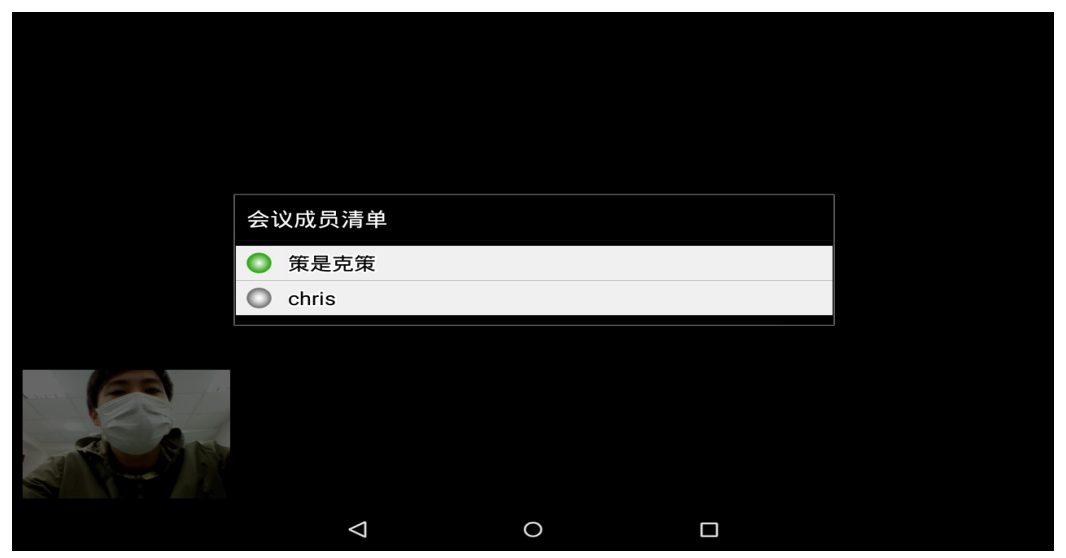

6. 点选共享->[共享相片]

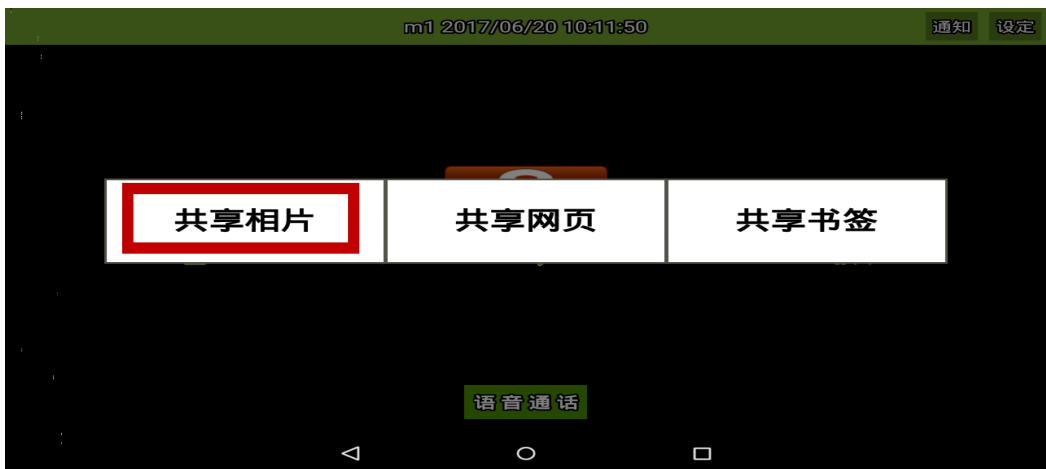

点选[笔],可以使用画笔功能 点选离开图案,退出共享

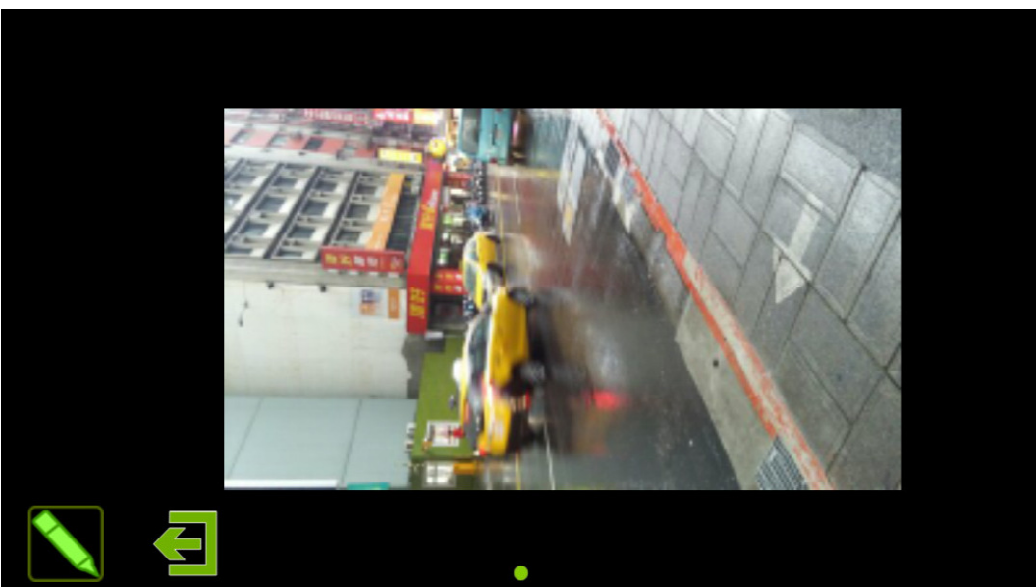

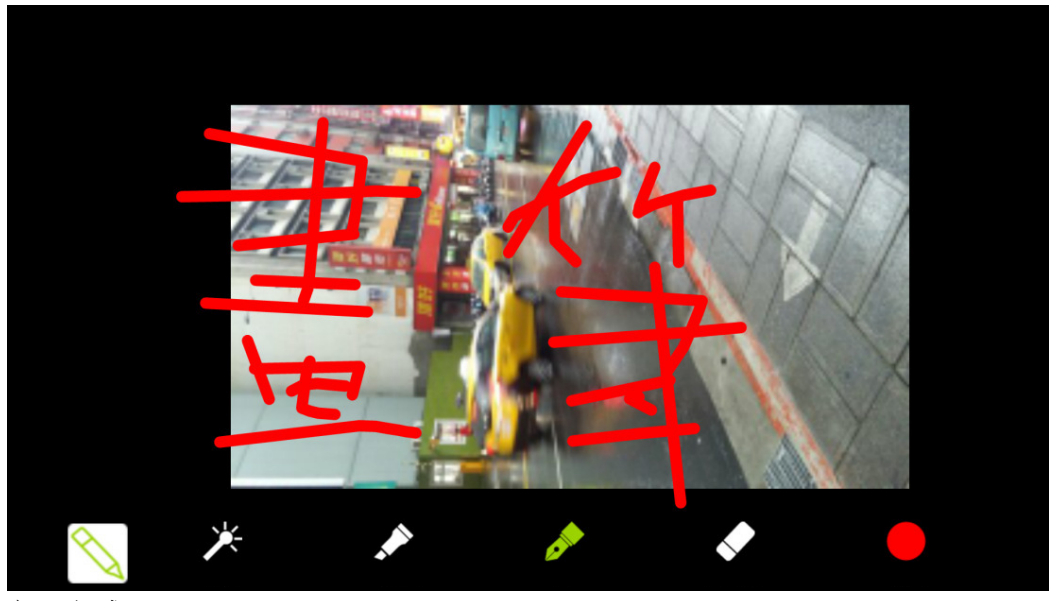

离开方式

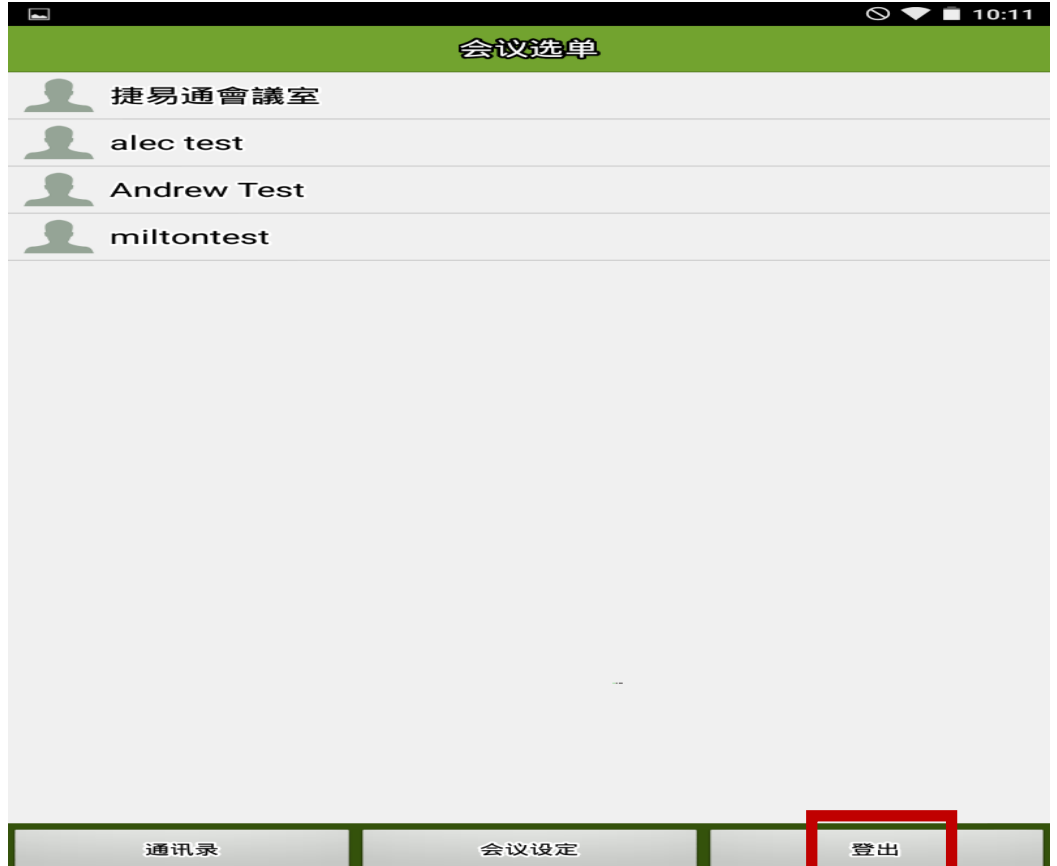

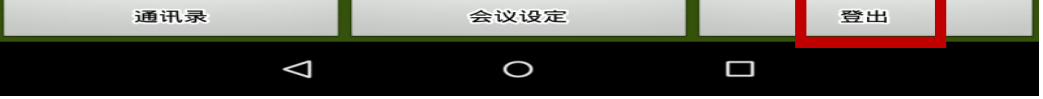

## 7.红框图示,表示目前会议中没有主席,点选后拥有主席权限

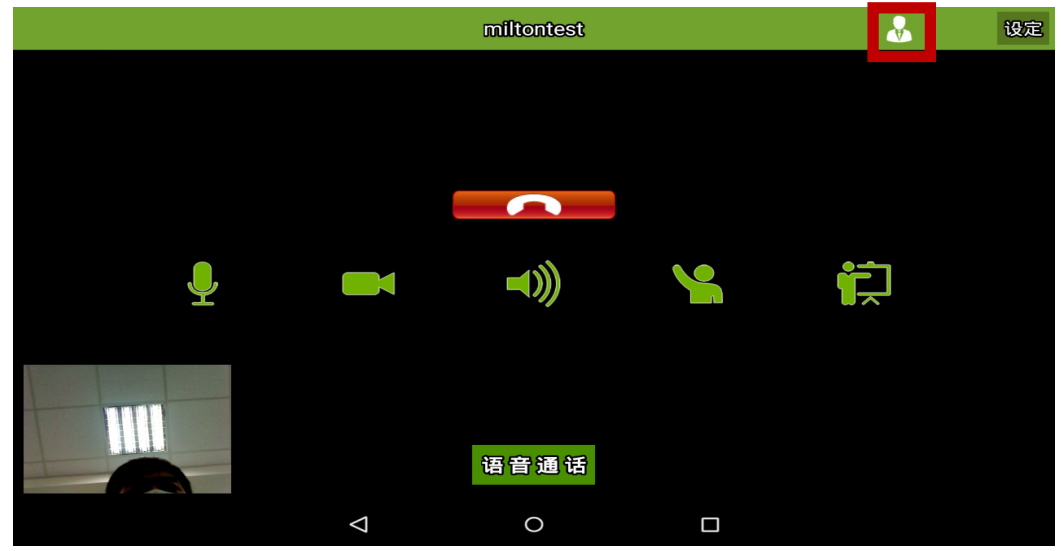

8.红框图示,主席点选可设定 Transcoder 的视窗数

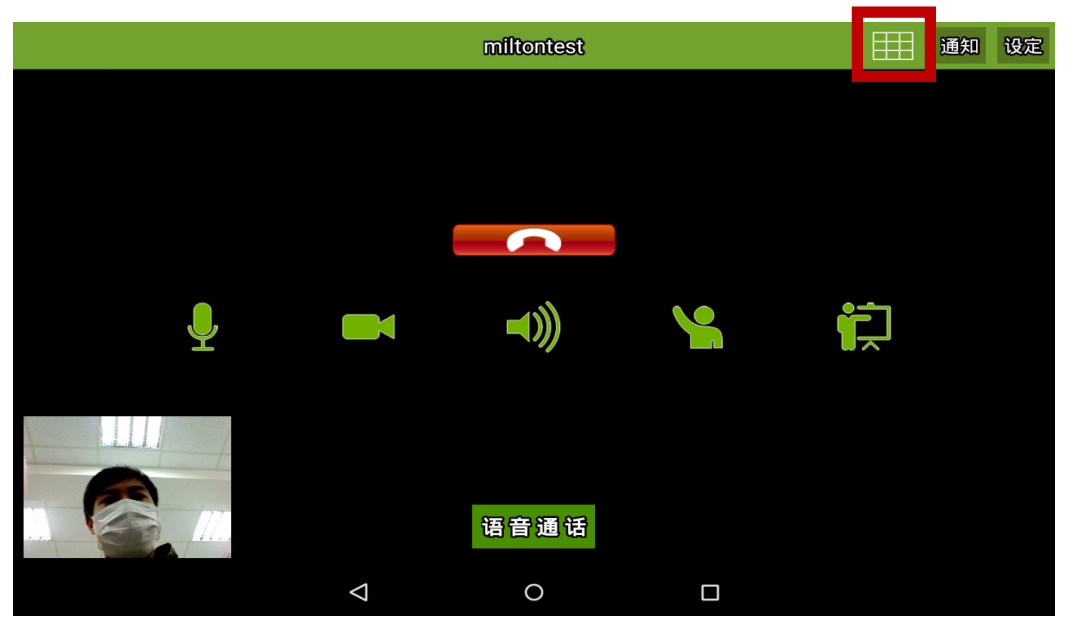

9.点选右上方的按钮,会出现分割数以及自动分割(按照目前会议中的 连线成员分配)

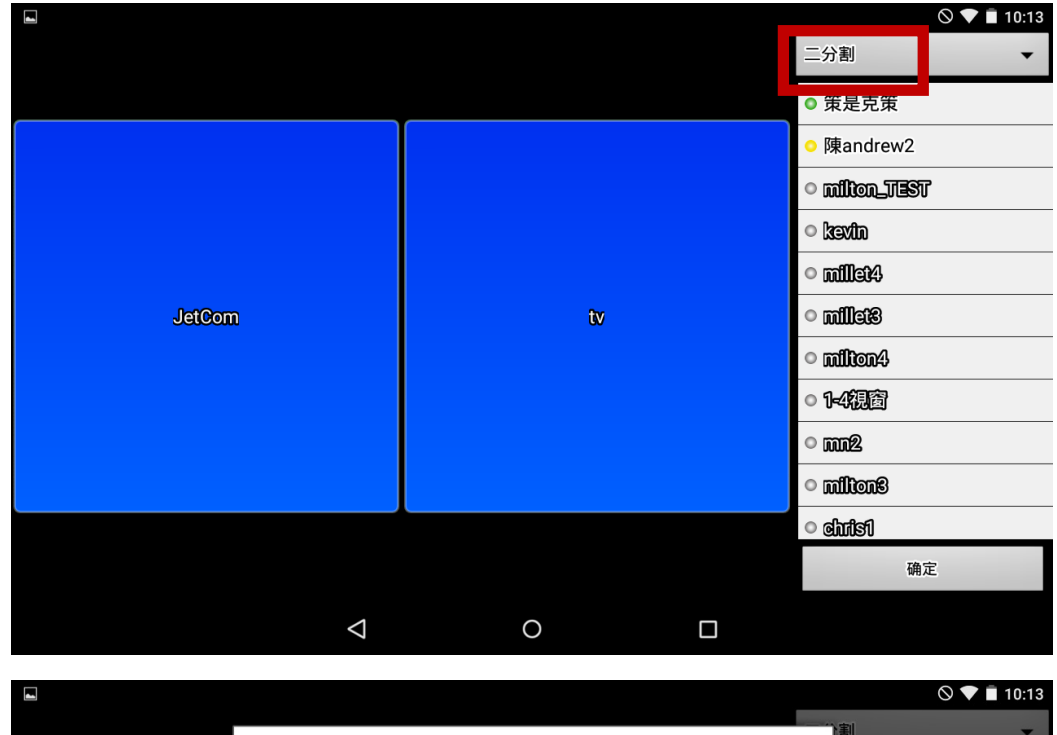

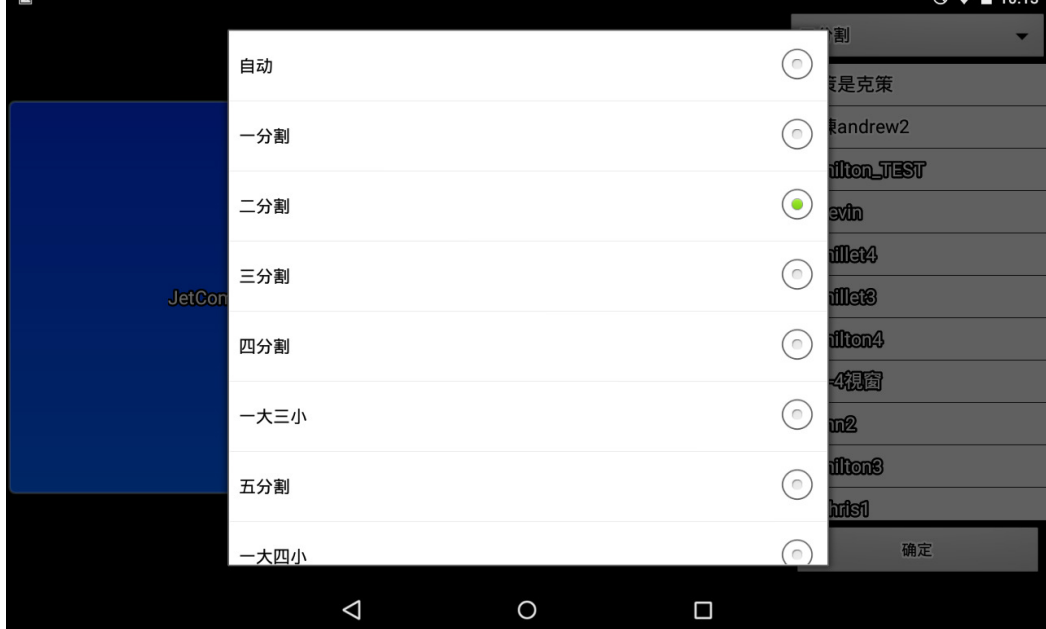